# バージョンアップインストールマニュアル

令和1年07月24日 更新

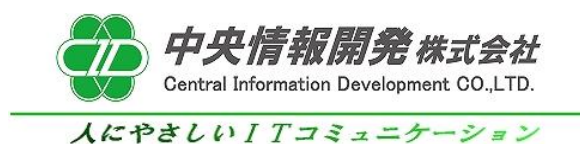

# <目次>

<バージョンアッププログラムのインストールと初期設定>

- 1.事前確認
- 2.バージョンアッププログラムのインストール
- 3.バージョンの確認

## バージョンアッププログラムセットアップマニュアル

本紙はバージョンアッププログラムの導入手順書となっております。 下記手順をご参照のうえ、インストールを行って頂きますようお願いいたします。

## 1.事前確認

### 1-1 事前確認

 バージョンアップを開始する前に、和が動作していないことを確認します。 和を操作中の場合は全て終了してからインストール作業を行ってください。

### 1-2 バージョンの確認

 「和Ver5.0」以外のシステムにはバージョンアッププログラムを適用することができません。 ご使用中の和のバージョンが5.0であることをご確認ください。

### 1-3 バージョンアッププログラムインストールの確認

 「中央情報開発株式会社」のホームページより「バージョンアッププログラムの公開」の記事から 元号対応プログラムのインストールされていない状態ですと、修正プログラムを適用することが できませんのでインストールされていることをご確認ください。

## 2.バージョンアッププログラムインストール

## 2-1 プログラムの実行

「中央情報開発株式会社」のホームページより「バージョンアッププログラム」の記事をクリックします。 この記事の中にあります、"バージョンアッププログラム"のリンクをクリックしてダウンロードを開始します。

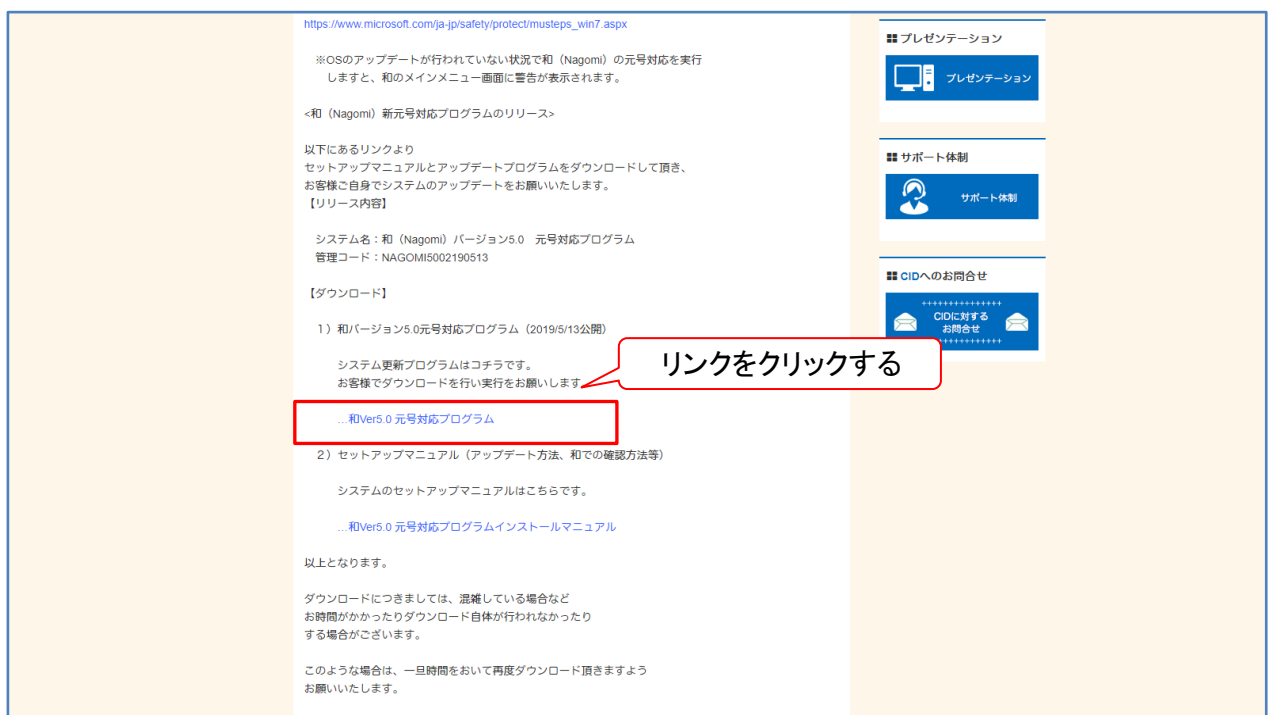

クリックをするとブラウザの下にダウンロードしたプログラムが表示されますので実行します。 ※ダウンロードの表示方法はご使用中のブラウザの種類により異なります。

## 2-2 プログラムのインストール(Google Chromeの場合) ブラウザの下にダウンロードしたプログラムが表示されますのでダブルクリックまたは クリックをしてタブを開き [開く(O)] のボタンをクリックして実行します。

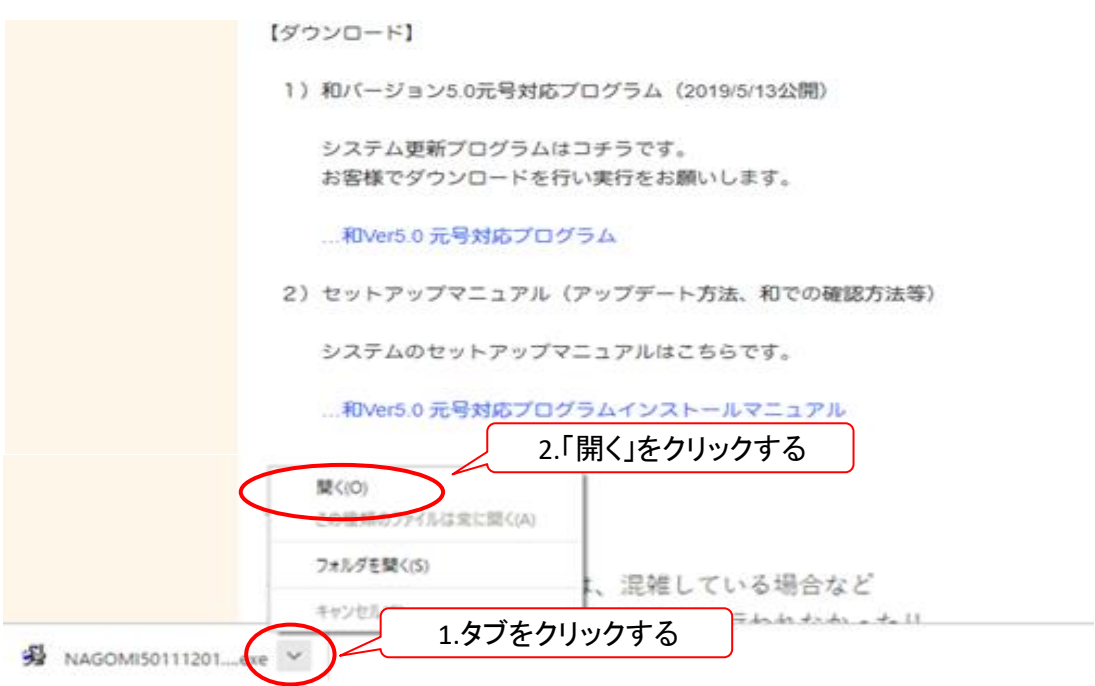

## 2-2 プログラムのインストール(Microsoft Edgeの場合) ブラウザの下に表示される「実行」のボタンをクリックして実行します。

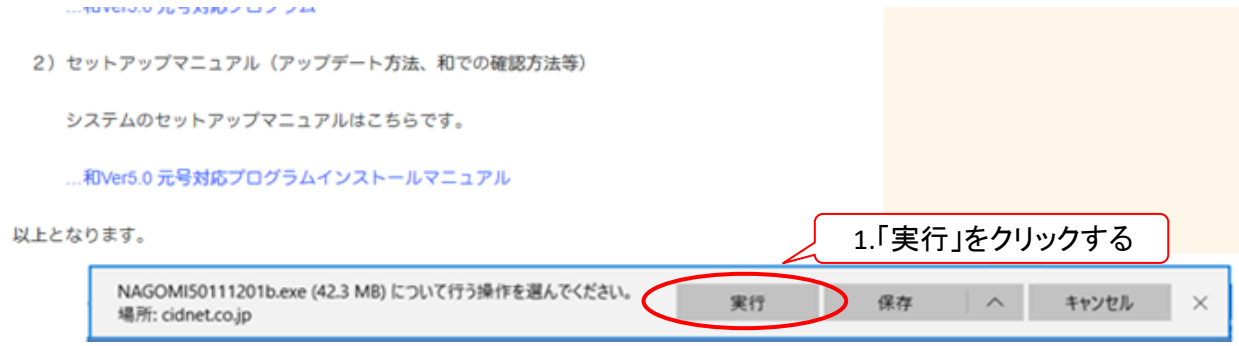

実行をクリックをするとプログラムのインストールが開始されます。 ※警告メッセージが表示される場合は次の手順を実行してください。

## 2-3 インストール開始時の警告画面

プログラムを実行すると 「WindowsによってPCが保護されました」表示される警告が表示される場合は 「詳細情報」をクリックして「実行」ボタンをクリックします。

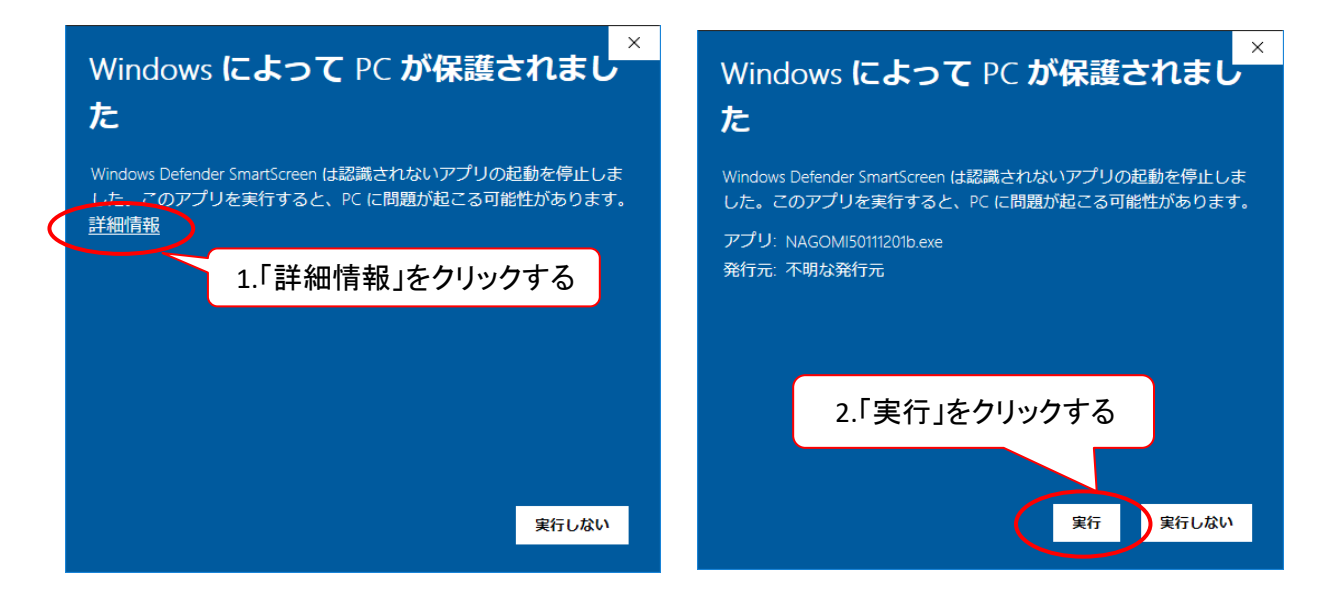

クリックをするとプログラムのダウンロードが開始されます。

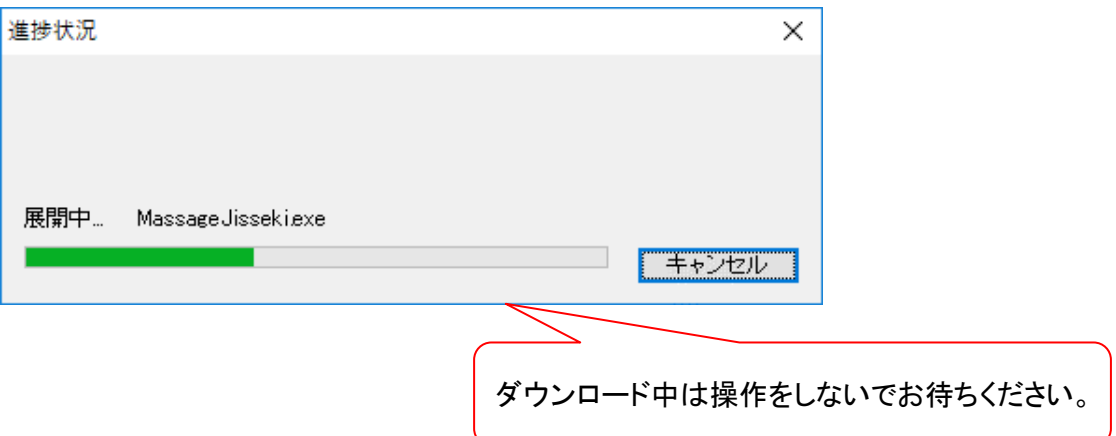

## 3.バージョンの確認

ダウンロードが完了しましたら、和を起動しバージョンが変わったことの確認を行います。 最新バージョンである "NAGOMI50.01.190723" の記載があればプログラムのインストールは完了です。

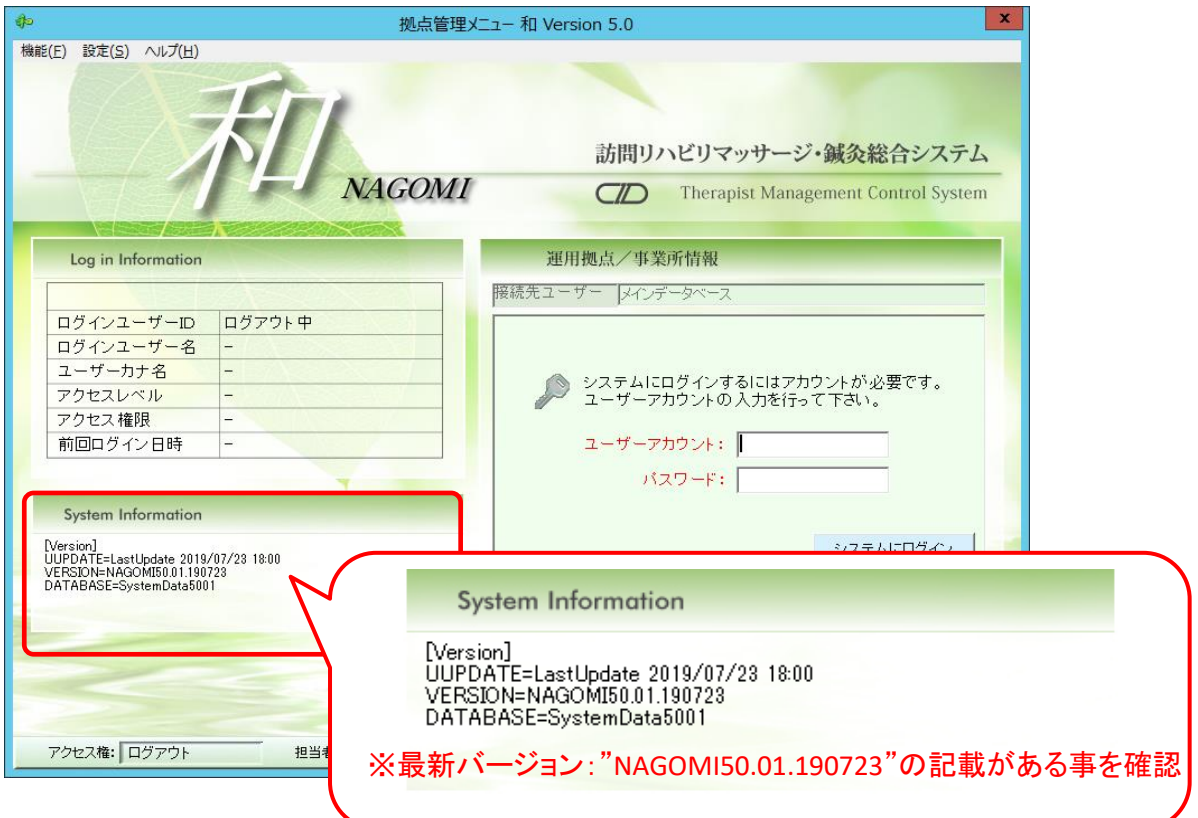

VERSION=NAGOMI50.01.190723